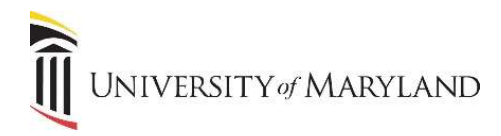

### Entering Transfer Credits

Several programs on campus require transfer credit as part of the admissions process. Transfer credits are entered in SIMS/Banner in different ways depending on whether or not there are course equivalencies at UMB.

#### There are three primary ways to enter transfer credit(s):

Option A: Allows users to enter courses that can be equated to existing UMB courses. For example, a course from Towson University (TU) has an equivalent course at UMB. NURS 301, Geriatric Nursing, at TU, equates to NURS 317, Fundamental Nursing Care of Older Adults, at UMB. To summarize Option A, transfer credit hours will count in the earned hours on the transcript and an equivalent course does exist at UMB.

Option B: Allows users to enter generic transfer coursework even if an equivalent course does not exist at UMB. For example, ENGL 101, Introduction to Composition, 3.00 credits, at Towson University does not exist as a UMB course so it cannot be directly equated; however, many schools still want to capture the 3.00 credits of that course to count toward the total number of credits required for a bachelor's degree, for example. In order for the 3.00 credits of ENGL 101 to appear on the transcript under earned hours, users would equate ENGL 101 to the generic transfer course known as TRNS 999. Ultimately, TRNS 999, 3.00 credits will appear on the student's transcript so that it is accounted for in the cumulative earned hours and applies toward a UMB degree. To summarize Option B, transfer credit hours will count in the earned hours on the transcript and an equivalent course does not exist at UMB.

Option C: Similar to Option B, this option allows for the entering of generic transfer credit en masse. In this scenario, users may wish to enter bulk credits from one particular institution. This option would only apply in certain situations where all transfer courses have no equivalents at UMB. A good example would be taking 60.00 credits of general education from Towson University to count toward the total credits needed for a Bachelor of Science in Nursing degree at UMB. So, 60.00 TU credits + 60.00 UMB credits = 120.00 for a bachelor's degree. To summarize Option C, transfer credit hours will count in the earned hours on the transcript and equivalent courses do not exist at UMB.

If a program/school wishes to use CAPP or Degree Works (systems for degree auditing), transfer courses must be equated to actual UMB courses.

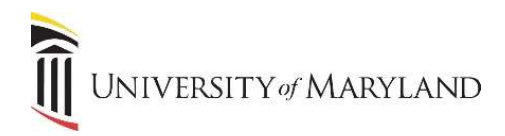

## Entering Transfer Credits

#### Options A, B and C share the same initial steps:

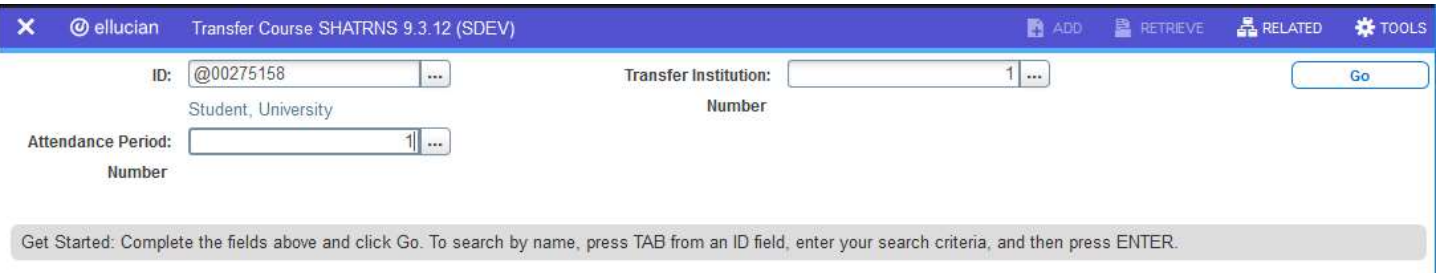

- 1. Enter the student's ID into the *ID* field.
- 2. Click the three-dot icon to the right of the Transfer Institution Number field to open the SHQTRIT page. One of two scenarios will occur:
	- The institution is already listed. If so, select it by clicking on the Sequence Number then click the Select button.
	- The institution is not listed.
		- If other institutions are listed, make note of the next available Sequence Number.
		- Exit the page to return to the SHATRNS page.
		- **•** Enter the next available *Sequence Number* in the *Transfer Institution Number* field. If this is the first institution to be listed, enter a "1" in the field.
- 3. Move the cursor to the **Attendance Period Number** field.
	- $\bullet$  If this is a new institution, enter a "1" in the field.
	- If the institution was previously added, click the three-dot icon to the right of the field to access the SHQTRAM page.
		- Make note of the next available Attendance Period Number and exit the page.
		- Enter the next available number into the **Attendance Period Number** field.
- 4. Click Go to initiate the page and move to the Transfer Institution section.

# **JNIVERSITY** of MARYLAND

## **SIMS** SIMS

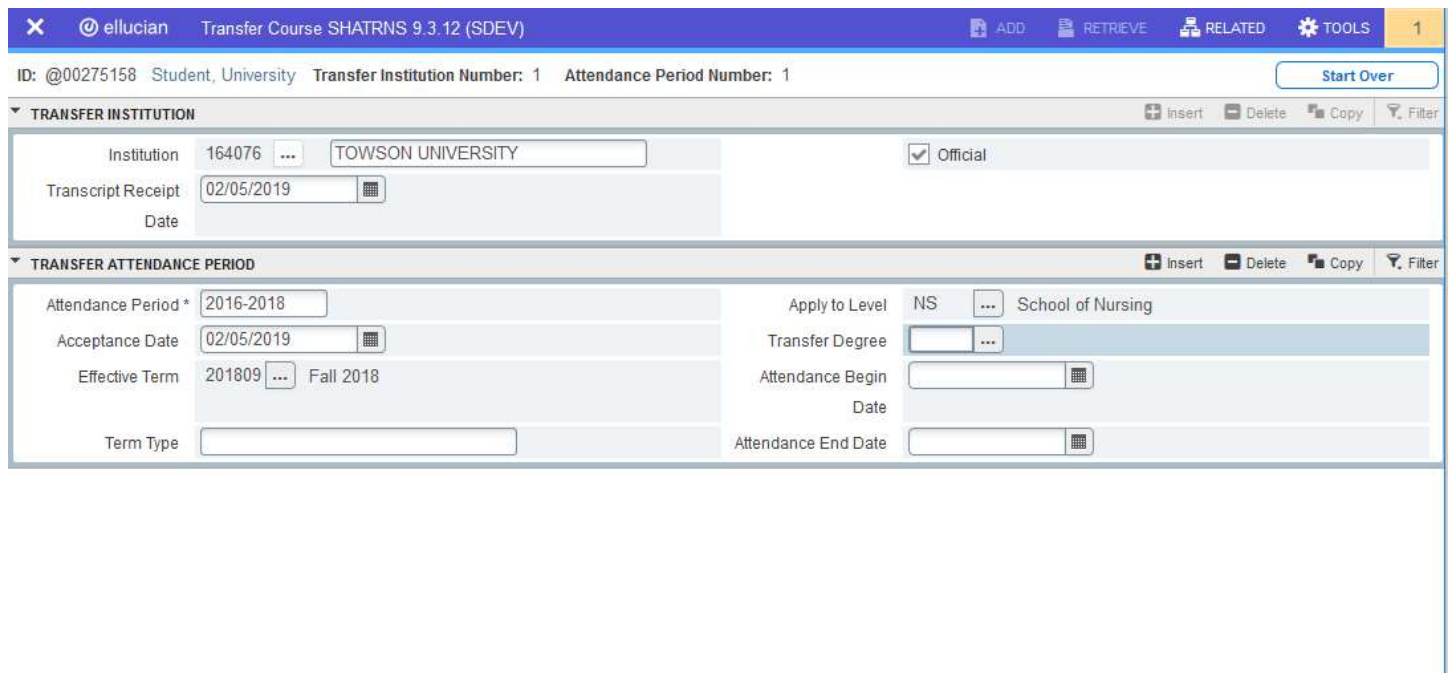

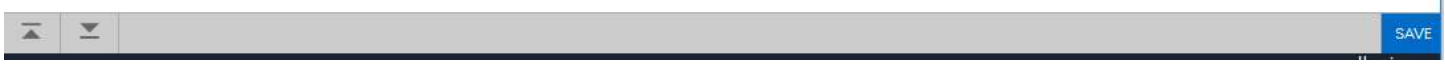

- 5. If you are entering a new institution, the *Institution* field is required. If you know the institution code, enter it. If it is not known, click the three-dot icon to the right of the field and search for it. Your search criteria must use UPPERCASE letters.
	- Foreign Institutions: If the institution is a foreign institution, they are listed generically by country. When conducting a search, enter "UNIV IN [name of country]". For example: "UNIV IN UNITED KINGDOM". To list all countries, use "UNIV IN %".
	- If you cannot find the country, use code "999999".
- 6. The transcript you received from the student was most likely an official one. If so, check *Official*. Otherwise, you can leave this unchecked.
- 7. The Transcript Receipt Date should automatically populate with today's date; however, you may adjust this date if you wish.
- 8. Click the Save button then Next Section to move to the Transfer Attendance Period section.
- 9. Required fields:
	- Attendance Period: Use a term or range of terms/years (e.g., FALL 2016 or 2016-2018). UPPERCASE is required in this field.
	- **Acceptance Date:** Should automatically populate with today's date; however, you may adjust this date if you wish.
	- **Effective Term**: Enter the term of admission to your program (matches the term of the SAAADMS record).
	- Apply to Level: Enter the level of admission to your program (matches the level of the SAAADMS record). This step assures the transfer credit will appear on the correct transcript and be applied to the correct UMB degree. Be careful – proceeding to enter transfer coursework in the subsequent steps once you have entered an incorrect level will require help from the SIMS team to undo the damage!
- 10. Click the Save button then Next Section to move to the Transfer Course Detail section.

#### At this point, we layout the steps for each of our three options (Options A, B and C).

The Transfer Course Detail section of the screen is the "sending" instition, the Equivalent Course Detail section is the "receiving" institition. The "receiving" institution will always be UMB.

Option A: Allows users to enter courses that can be equated to existing UMB courses. For example, a course from Towson University (TU) has an equivalent course at UMB. NURS 301, Geriatric Nursing, at TU, equates to NURS 317, Fundamental Nursing Care of Older Adults, at UMB. To summarize Option A, transfer credit hours will count in the earned hours on the transcript and an equivalent course does exist at UMB.

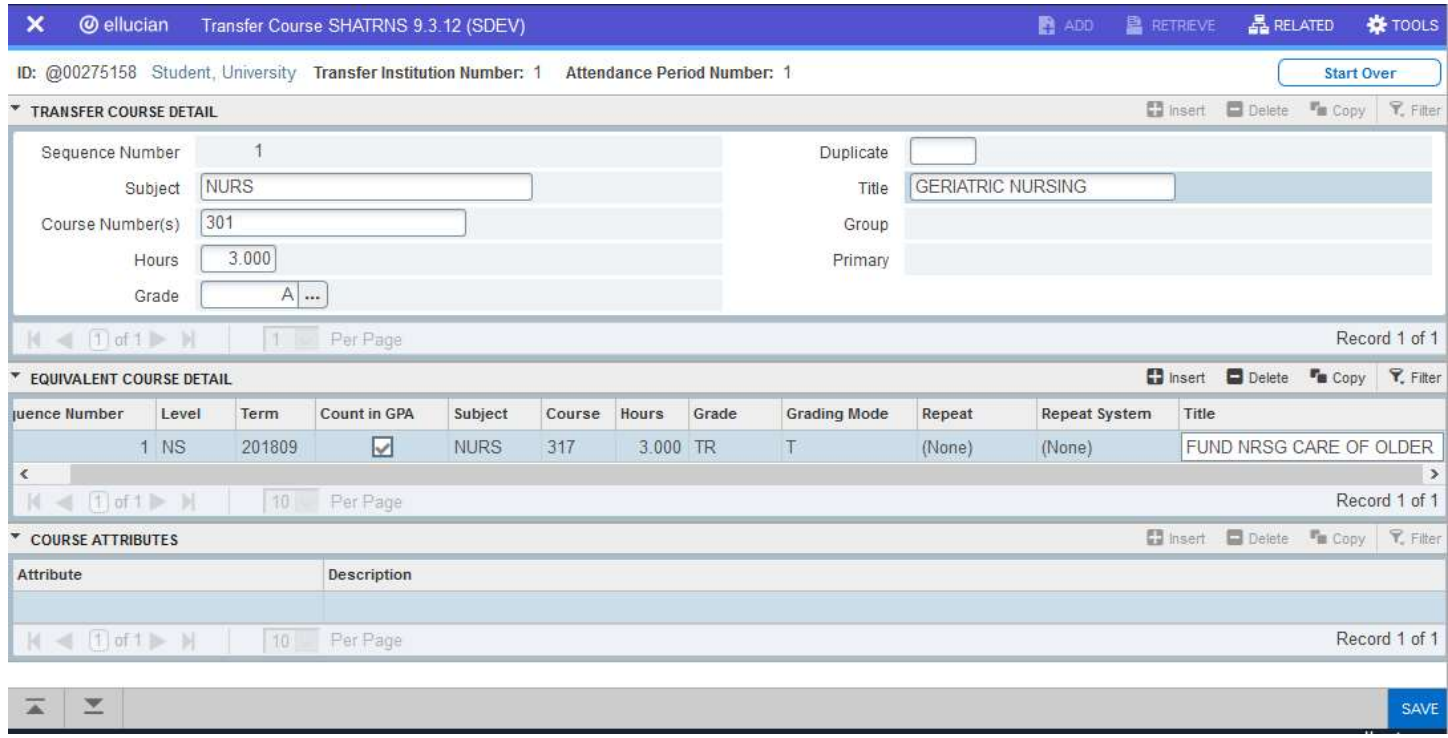

- 1. In the Transfer Course Detail section, you will enter the course from the sending institution as show in the screen shot above. UPPERCASE text is required.
	- a. Each course from the sending institution receives a unique **Sequence Number** that corresponds to the *Equivalent Course Detail* in the subsequent section. Use a "one-up" method for the Sequence Number (i.e., first course entered is Sequence Number 1, second course entered is Sequence Number 2, etc.).
- 2. Click the Save button then Next Section to move to the *Equivalent Course Detail* section.
- 3. When entering the *Equivalent Course Detail* section, the *Sequence Number*, Level and Term automatically populate for you from the previous sections.
- 4. Proceed with the next fields as follows:
	- a. Count in GPA: This must be checked.
	- b. Subject: The equated course subject prefix at UMB (in the example above, NURS)
	- c. Course: The equated course number at UMB (in the example above, 317)
	- d. Hours: Enter the number of credits from the sending instituition, which were entered in the previous section (or enter however many credits you wish to apply toward the UMB degree).
	- e. Grade: TR (NO OTHER GRADE WILL BE ACCEPTED)
- f. Grading Mode: T (NO OTHER GRADING MODE WILL BE ACCEPTED)
- g. Repeat: (None) DO NOT ADJUST THIS
- h. Repeat System: (None) DO NOT ADJUST THIS
- i. Title: Will automatically populate after the subject and course number are entered; changing the title is not recommended. This prints on the transcript; therefore, UPPERCASE text must be used.
- j. Click the Save button. Once the record is saved, you should receive a successful save notification as shown in the screen shot below. To add another course for the same institution and same attendance period, click Previous Section to return to the Transfer Course Detail section. You will then click Insert to add a blank record for which you will enter Sequence Number 2.

NOTE: You may enter more than course (row) under the *Equivalent Course Detail* section. You would do this when the sending institution's course equates to more than one of UMB's courses. For example, Towson University's NURS 301 may equate to UMB's NURS 314 and NURS 317.

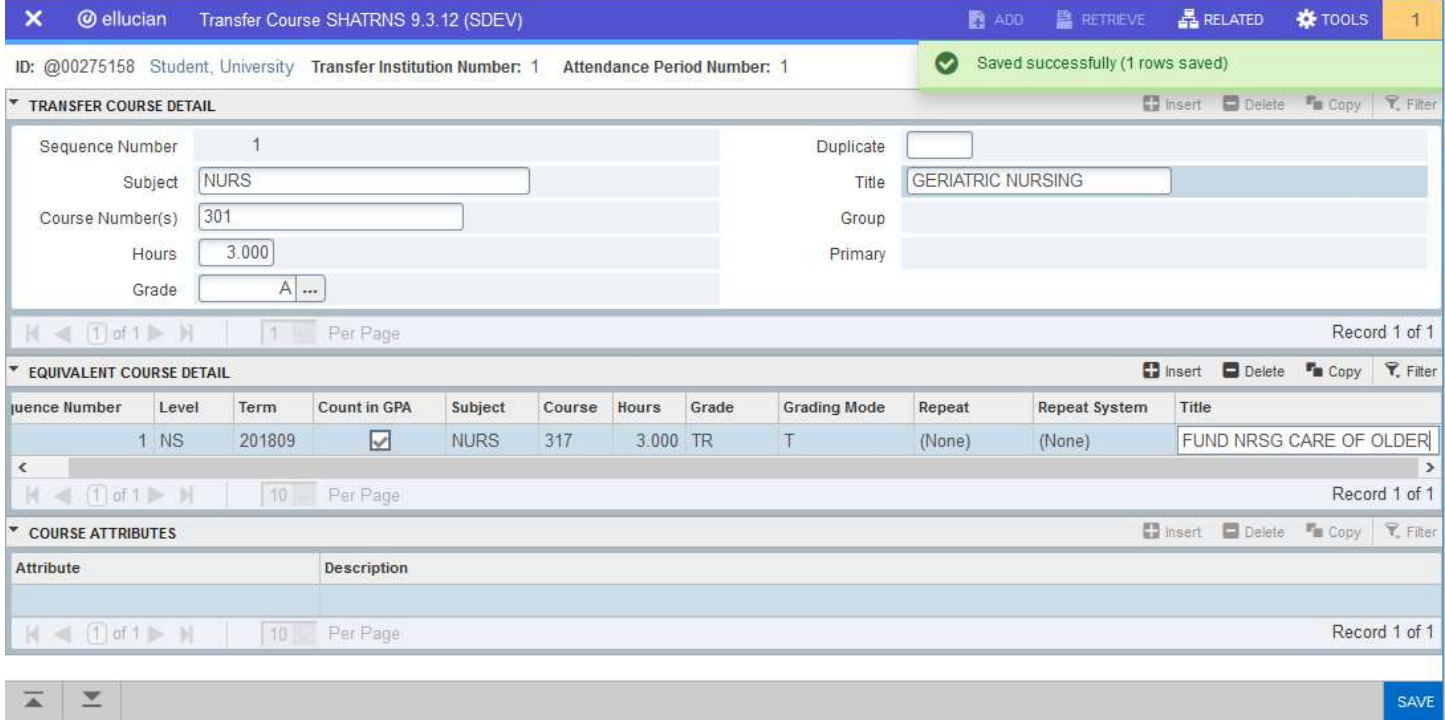

Option B: Allows users to enter generic transfer coursework even if an equivalent course does not exist at UMB. For example, ENGL 101, Introduction to Composition, 3.00 credits, at Towson University does not exist as a UMB course so it cannot be directly equated; however, many schools still want to capture the 3.00 credits of that course to count toward the total number of credits required for a bachelor's degree, for example. In order for the 3.00 credits of ENGL 101 to appear on the transcript under earned hours, users would equate ENGL 101 to the generic transfer course known as TRNS 999. Ultimately, TRNS 999, 3.00 credits will appear on the student's transcript so that it is accounted for in the cumulative earned hours and applies toward a UMB degree. To summarize Option B, transfer credit hours will count in the earned hours on the transcript and an equivalent course does not exist at UMB.

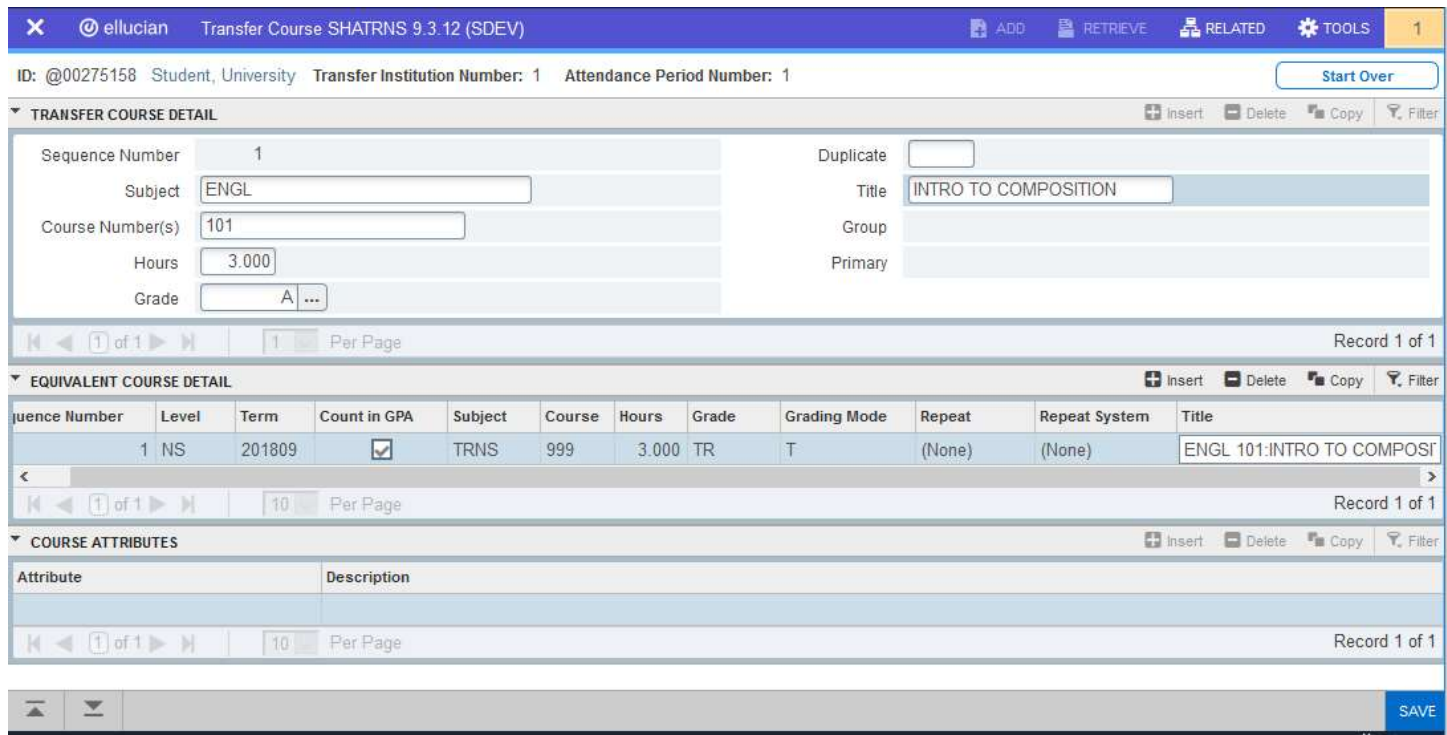

- 1. In the Transfer Course Detail section, you will enter the course from the sending institution as show in the screen shot above. UPPERCASE text is required.
	- a. Each course from the sending institution receives a unique **Sequence Number** that corresponds to the *Equivalent Course Detail* in the subsequent section. Use a "one-up" method for the Sequence Number (i.e., first course entered is Sequence Number 1, second course entered is Sequence Number 2, etc.).
- 2. Click the Save button then Next Section to move to the Equivalent Course Detail section.
- 3. When entering the *Equivalent Course Detail* section, the *Sequence Number, Level* and Term automatically populate for you from the previous sections.
- 4. Proceed with the next fields as follows:
	- a. **Count in GPA:** This must be checked.
	- b. Subject: TRNS
	- c. Course: 999
	- d. Hours: Enter the number of credits from the sending instituition, which were entered in the previous section (or enter however many credits you wish to apply toward the UMB degree).
	- e. Grade: TR (NO OTHER GRADE WILL BE ACCEPTED)
	- f. Grading Mode: T (NO OTHER GRADING MODE WILL BE ACCEPTED)

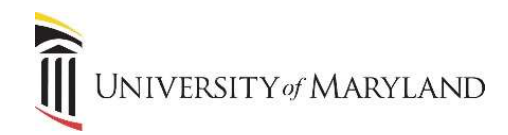

- g. Repeat: (None) DO NOT ADJUST THIS
- h. Repeat System: (None) DO NOT ADJUST THIS
- i. Title: Will automatically populate as "TRANSFER CREDIT" after the subject (TRNS) and course number (999) are entered. This prints on the transcript; therefore, UPPERCASE text must be used. If you wish to give a more descriptive title, "ENGL 101" or "ENGL 101:INTRO TO COMPOSITION" would be accepatable. Characters are limited in this field. Please check for accuracy, spelling and readability.
- 5. Click the Save button. Once the record is saved, you should receive a successful save notification as shown in the screen shot below. To add another course for the same institution and same attendance period, click Previous Section to return to the Transfer Course Detail section. You will then click Insert to add a blank record for which you will enter Sequence Number 2.

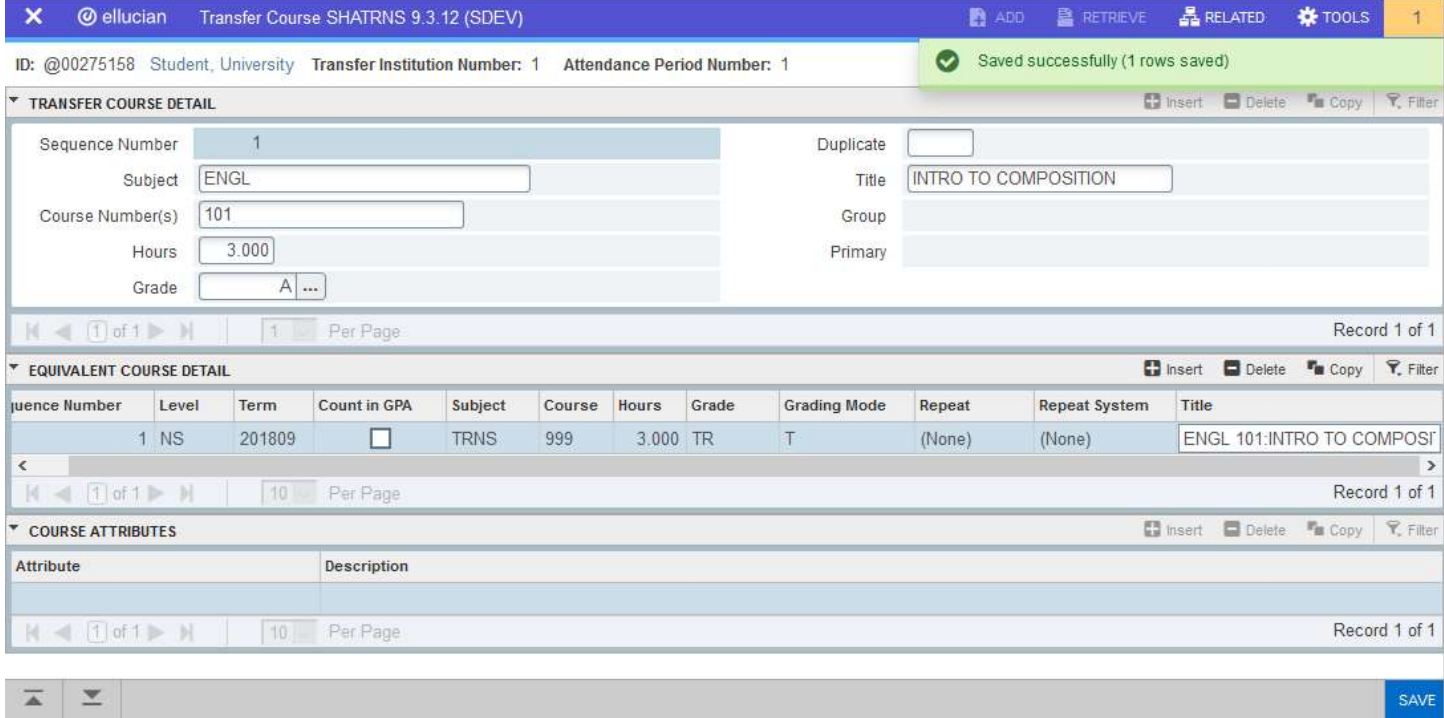

**INIVERSITY** of MARYLAND

Option C: Similar to Option B, this option allows for the entering of generic transfer credit en masse. In this scenario, users may wish to enter bulk credits from one particular institution. This option would only apply in certain situations where all transfer courses have no equivalents at UMB. A good example would be taking 60.00 credits of general education from Towson University to count toward the total credits needed for a Bachelor of Science in Nursing degree at UMB. So, 60.00 TU credits + 60.00 UMB credits = 120.00 for a bachelor's degree. To summarize Option C, transfer credit hours will count in the earned hours on the transcript and equivalent courses do not exist at UMB.

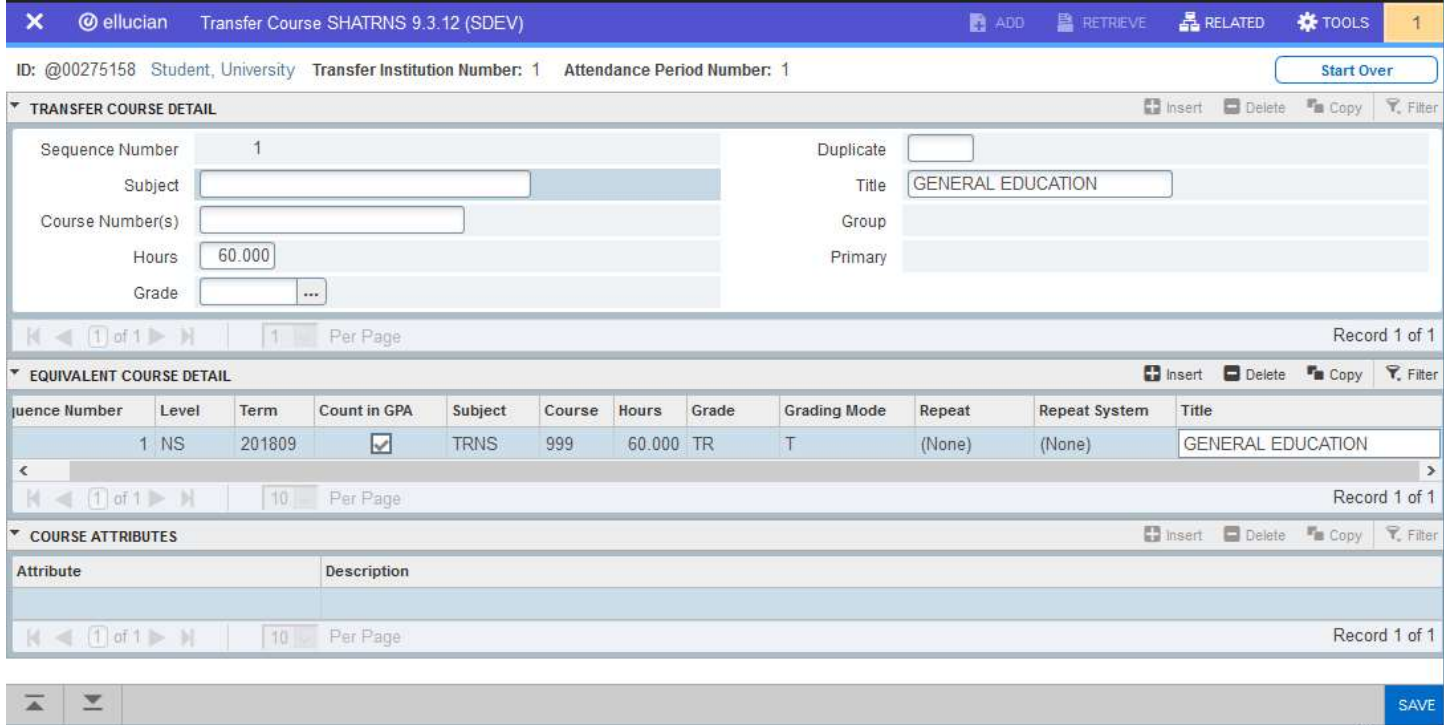

- 1. In the Transfer Course Detail section, you will enter the course from the sending institution as show in the screen shot above. UPPERCASE text is required.
	- a. Each course from the sending institution receives a unique **Sequence Number** that corresponds to the *Equivalent Course Detail* in the subsequent section. Use a "one-up" method for the Sequence Number (i.e., first course entered is Sequence Number 1, second course entered is Sequence Number 2, etc.).
- 2. Click the Save button then Next Section to move to the *Equivalent Course Detail* section.
- 3. When entering the *Equivalent Course Detail* section, the *Sequence Number*, Level and Term automatically populate for you from the previous sections.
- 4. Proceed with the next fields as follows:
	- a. Count in GPA: This must be checked.
	- b. Subject: TRNS
	- c. Course: 999
	- d. Hours: Enter the number of credits from the sending instituition, which were entered in the previous section (or enter however many credits you wish to apply toward the UMB degree).
	- e. Grade: TR (NO OTHER GRADE WILL BE ACCEPTED)
	- f. Grading Mode: T (NO OTHER GRADING MODE WILL BE ACCEPTED)
	- g. Repeat: (None) DO NOT ADJUST THIS
	- h. Repeat System: (None) DO NOT ADJUST THIS
- i. Title: Will automatically populate as "TRANSFER CREDIT" after the subject (TRNS) and course number (999) are entered. Changing the title is not recommended. This prints on the transcript; therefore, UPPERCASE text must be used. If you wish to give a more descriptive title, "GENERAL EDUCATION" would be accepatable. Characters are limited in this field. Please check for accuracy, spelling and readability.
- 5. Click the Save button. To add another course for the same institution and same attendance period, click Previous Section to return to the Transfer Course Detail section. You will then click Insert to add a blank record for which you will enter Sequence Number 2.

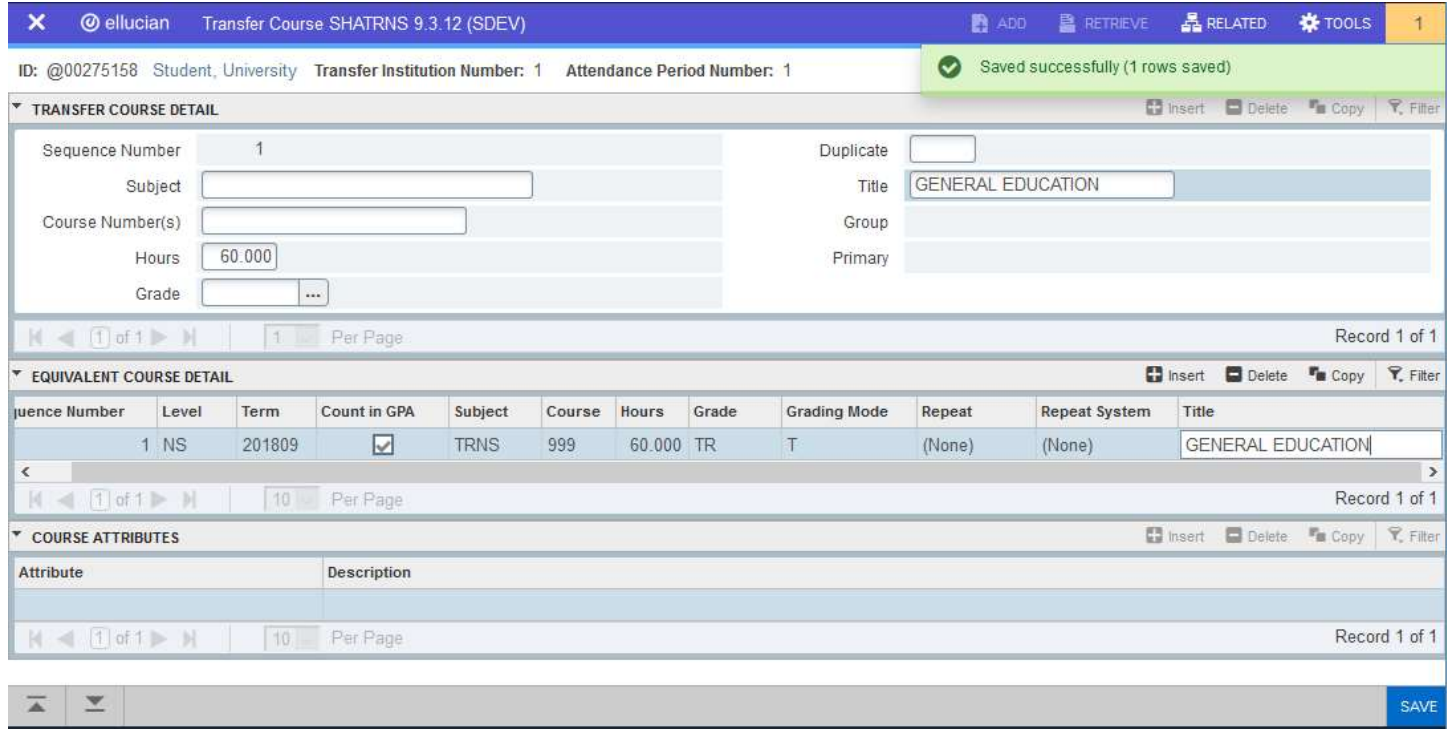